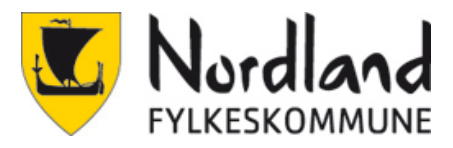

# Totrinnsverifisering for elever og studenter i Nordland fylkeskommune

## **Hva er totrinnsverifisering?**

Totrinnsverifisering er en metode for tilgangskontroll hvor en bruker kun gis adgang etter å ha presentert flere separate bevis for sin identitet til en autentiseringsmekanisme. Et eksempel mange kjenner er BankID og MinID. I dette tilfellet er det snakk om kode på SMS eller bruk av en app på mobilen. Andre benevnelser som brukes på dette er: MFA (multifaktor), totrinnsverifisering, to-faktor autentisering.

## **Hvorfor innfører vi totrinnsverifisering i Nordland fylkeskommune?**

Den viktigste årsaken til at vi innfører dette er å øke datasikkerheten. Det er en økende trussel mot nettbaserte tjenester som for eksempel løsepengevirus og hacking av brukerkontoer. Totrinnsverifisering er en god beskyttelse mot dette. Det anbefales å slå på torinnsverifisering på alle kontoer der det er mulig, også privat. Som for eksempel Facebook, Instagram, Google, Apple, Snapchat.

## **Når må du bruke totrinnsverifisering?**

Når du forsøker å logge inn på Microsoft365 (Office.com, OneDrive, Teams osv) vil dette slå inn. Den installerte versjonen av Microsoft 365 på din datamaskin er aktivert med din konto, så det vil være et krav der også.

## **Når skal dette aktiveres?**

Vi oppfordrer alle til å aktivere sin egen totrinnverifisering så snart som mulig.

**Løsningen aktiveres skolestart 2021**. Det vil starte med at du får beskjed om å sette opp og registrere den andre faktoren (passord er den første). Det vil være mulig å starte registreringen før dette ved å følge denne lenken<https://aka.ms/MFAsetup>

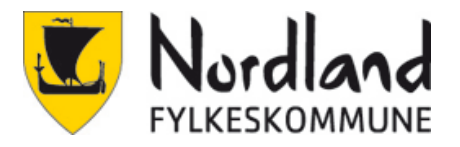

## Veiledning for oppsett av totrinnsverifisering

## **Oppsett av SMS (Obligatorisk)**

Det er viktig at man har telefonen tilgjengelig under oppsettet, det er ikke mulig å fullføre uten.

Det er flere måter registreringen kan starte. Den kan dukke opp av seg selv, når man aktiverer Office lokalt eller når man logger inn på office.com. Fremgangsmåten er den samme. Det enkleste er å tvinge den fram selv med å gå på <https://aka.ms/MFAsetup>

1. Skriv inn brukernavn.

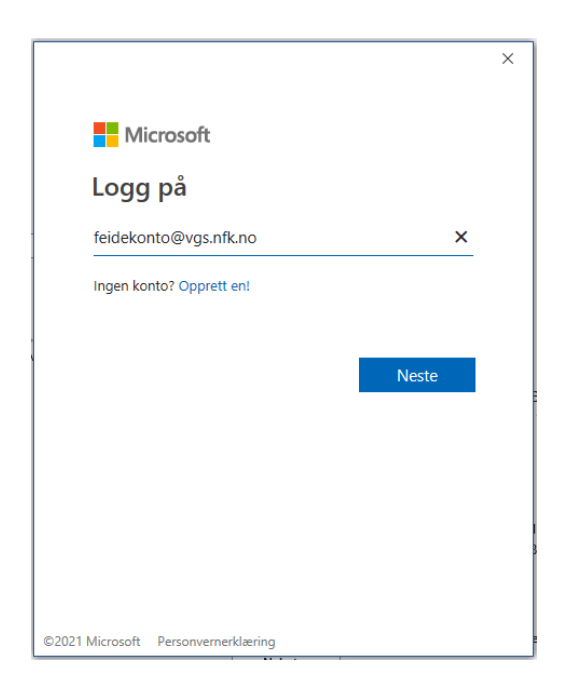

2. Velg FEIDE

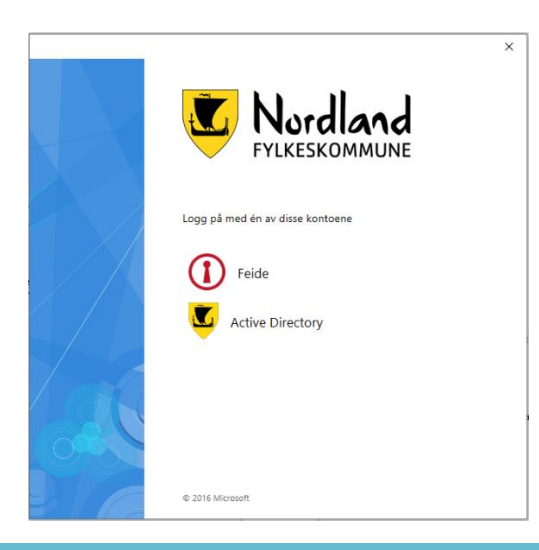

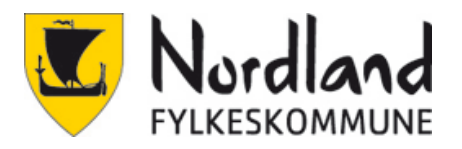

#### 3. Skriv inn brukernavn og passord

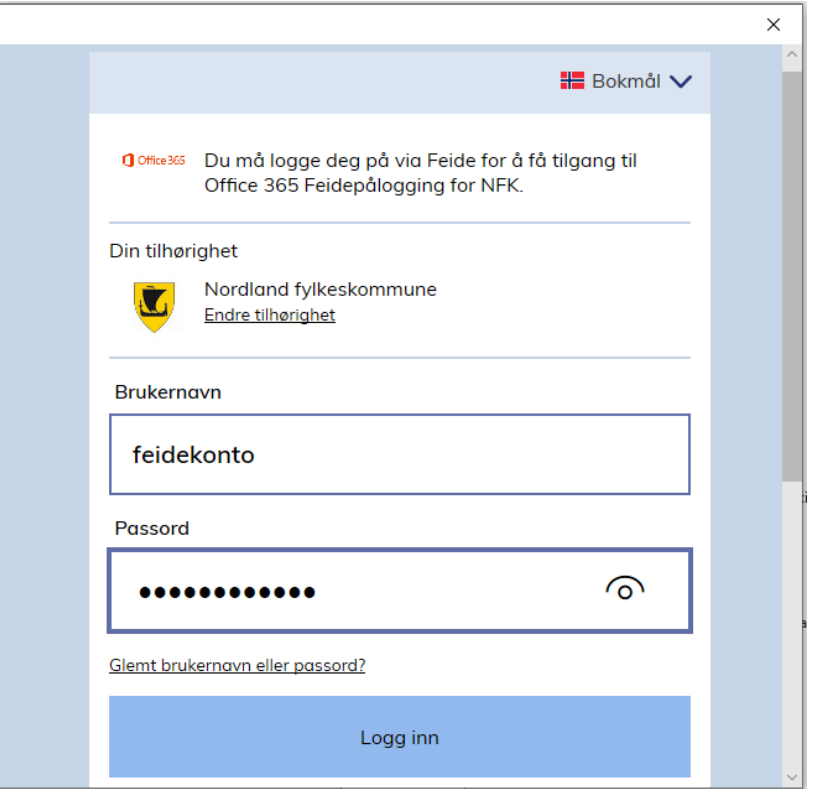

#### 4. Neste

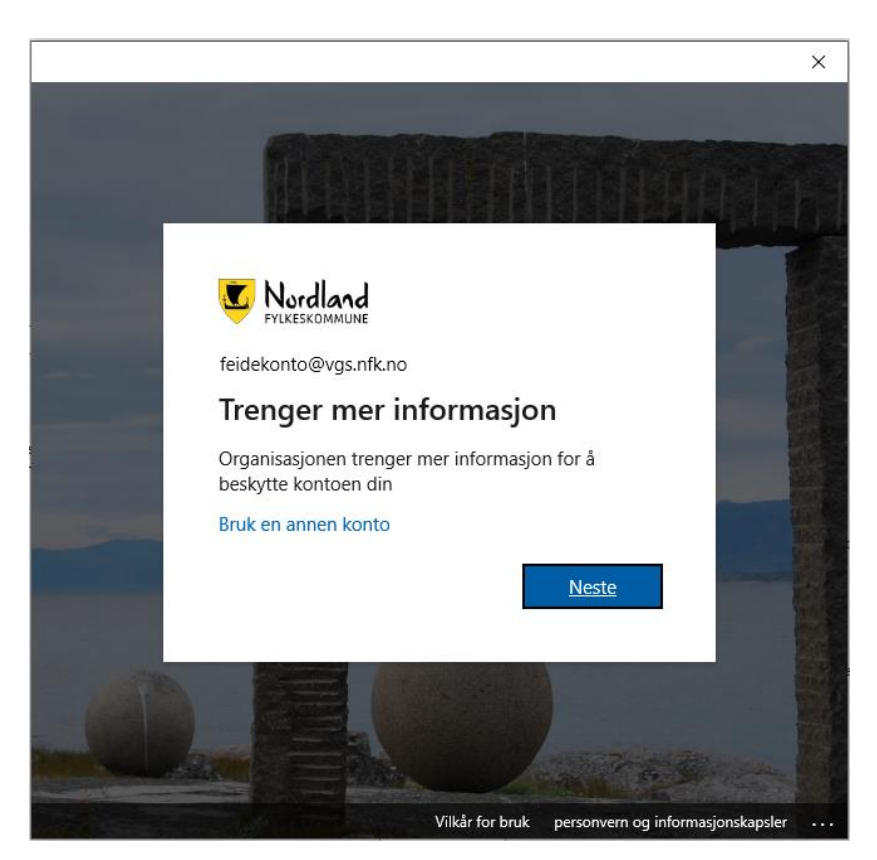

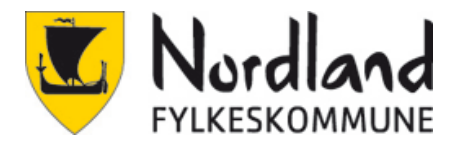

5. For SMS klikk nederst på «Jeg vil konfigurere en annen metode»

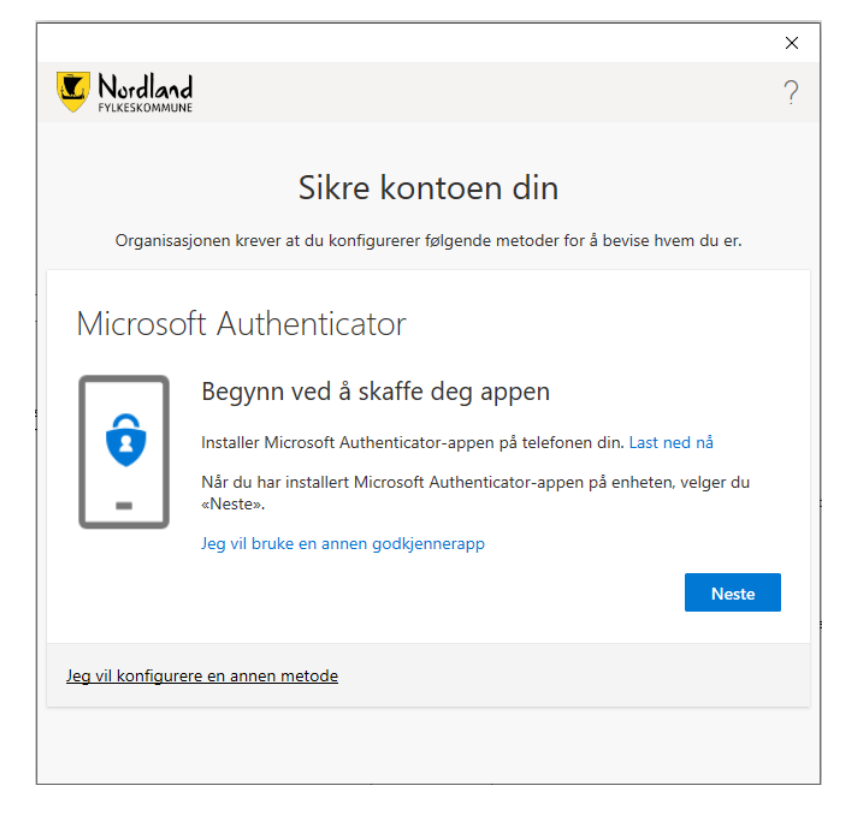

6. Velg Telefon

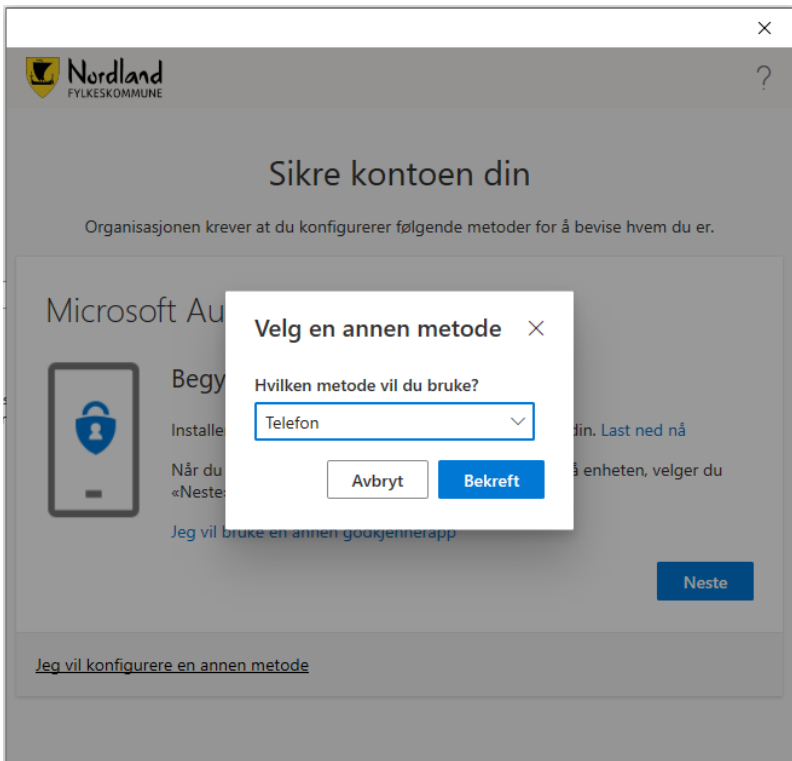

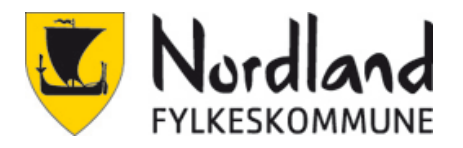

7. Velg Norway (+47) og skriv telefonnummer.

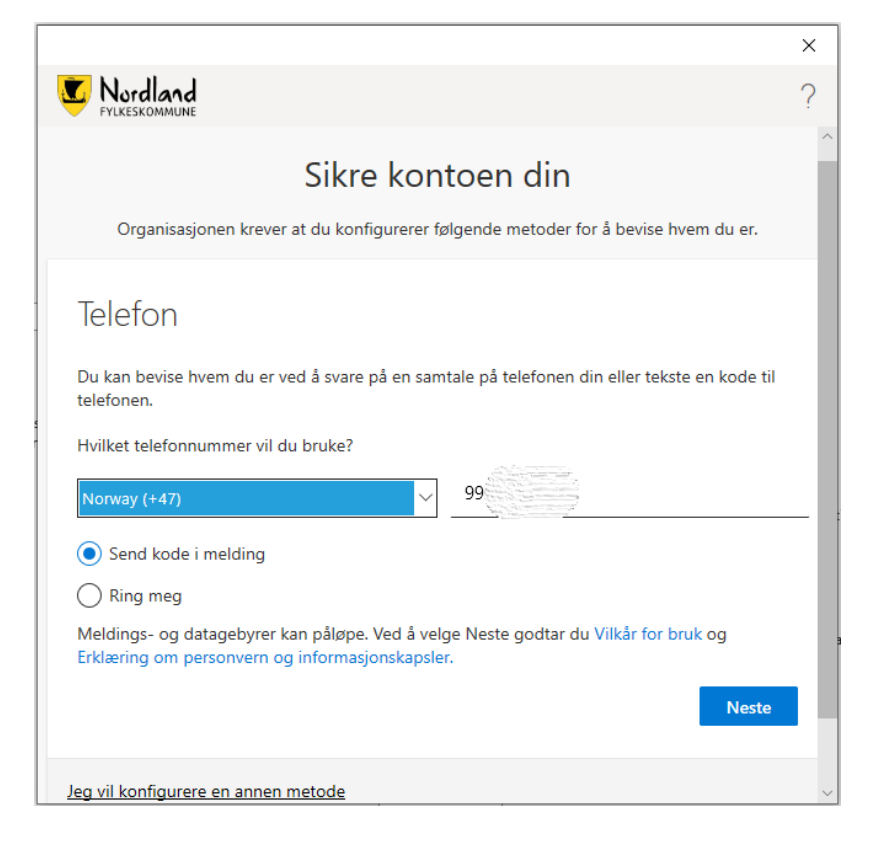

8. Skriv inn koden som kom på SMS

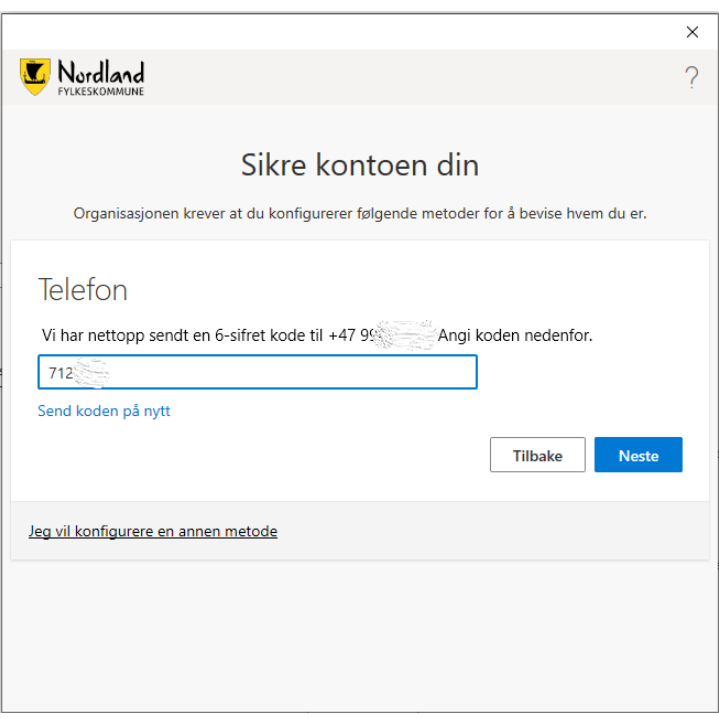

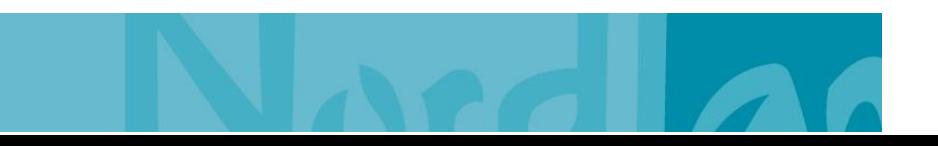

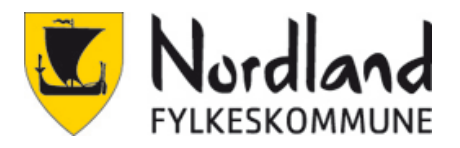

#### 9. Alt OK, Neste.

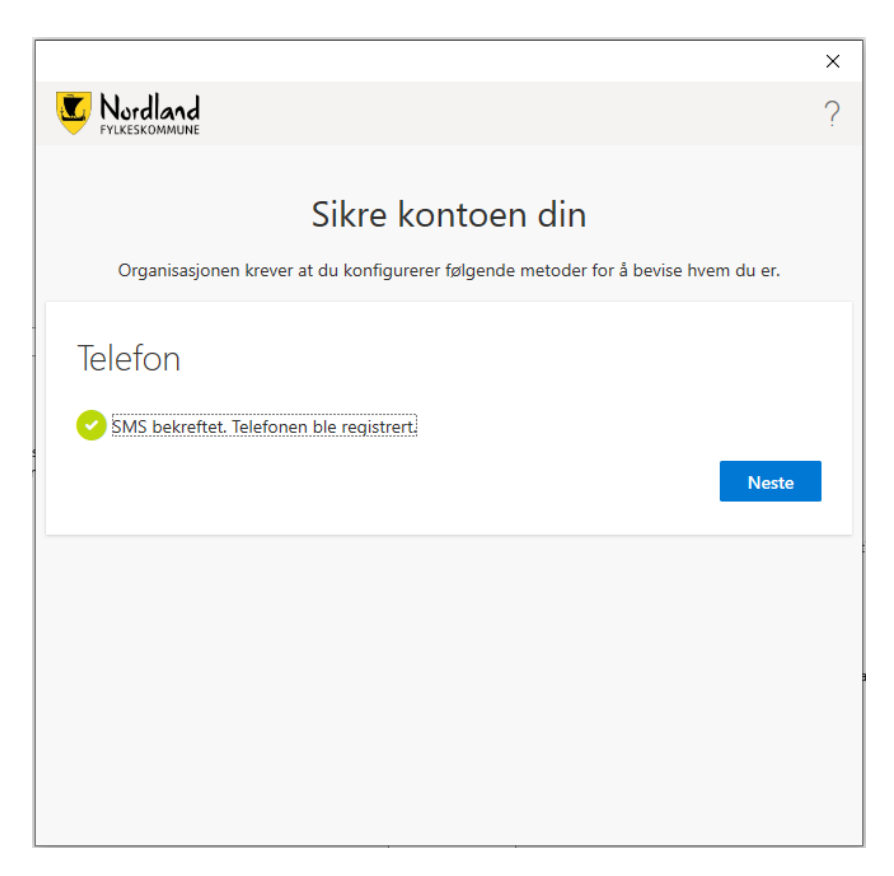

#### 10. Fullfør.

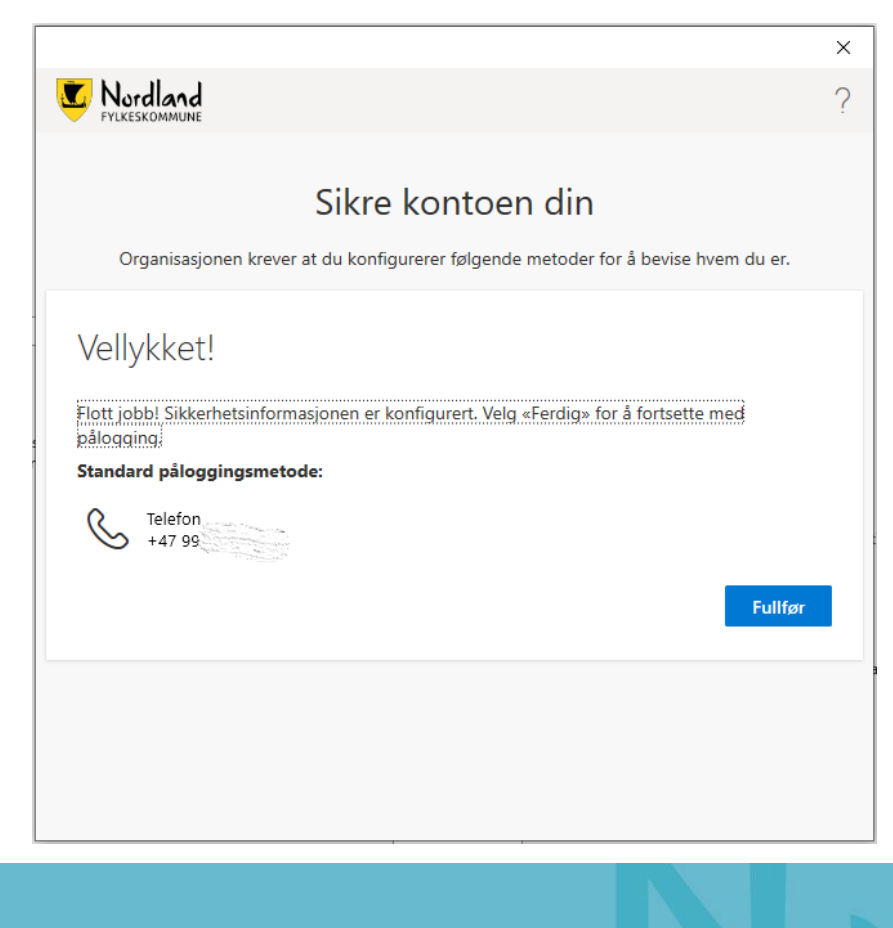